# Cisco DNA Centerのアップグレード準備の検証

### 内容

### 概要

このドキュメントでは、Cisco DNA Center 2.3.5.xでUpgrade Readiness検証を実行する方法につ いて説明します。

## バックグラウンド

Cisco DNA Center 2.3.5.x以前は、クラスタのアップグレード準備状態を評価するためにAURAツ ールが使用されていました。2.3.5.xでRestricted Shellが完全に実装され、AURAアップグレード チェックのほとんどがCisco DNA Centerで実装されるようになりました。このドキュメントでは 、クラスタのアップグレードの準備状態を確認する手順について説明します。

### アップグレード準備の実行方法

アップグレードの準備状況は、「システムの状態」ページに表示される複数の新しい検証ツール の一部です。

1. Cisco DNA CenterのGUIのハンバーガーメニューから、System > System Healthの順にクリッ クします。

### **Cisco DNA Center**

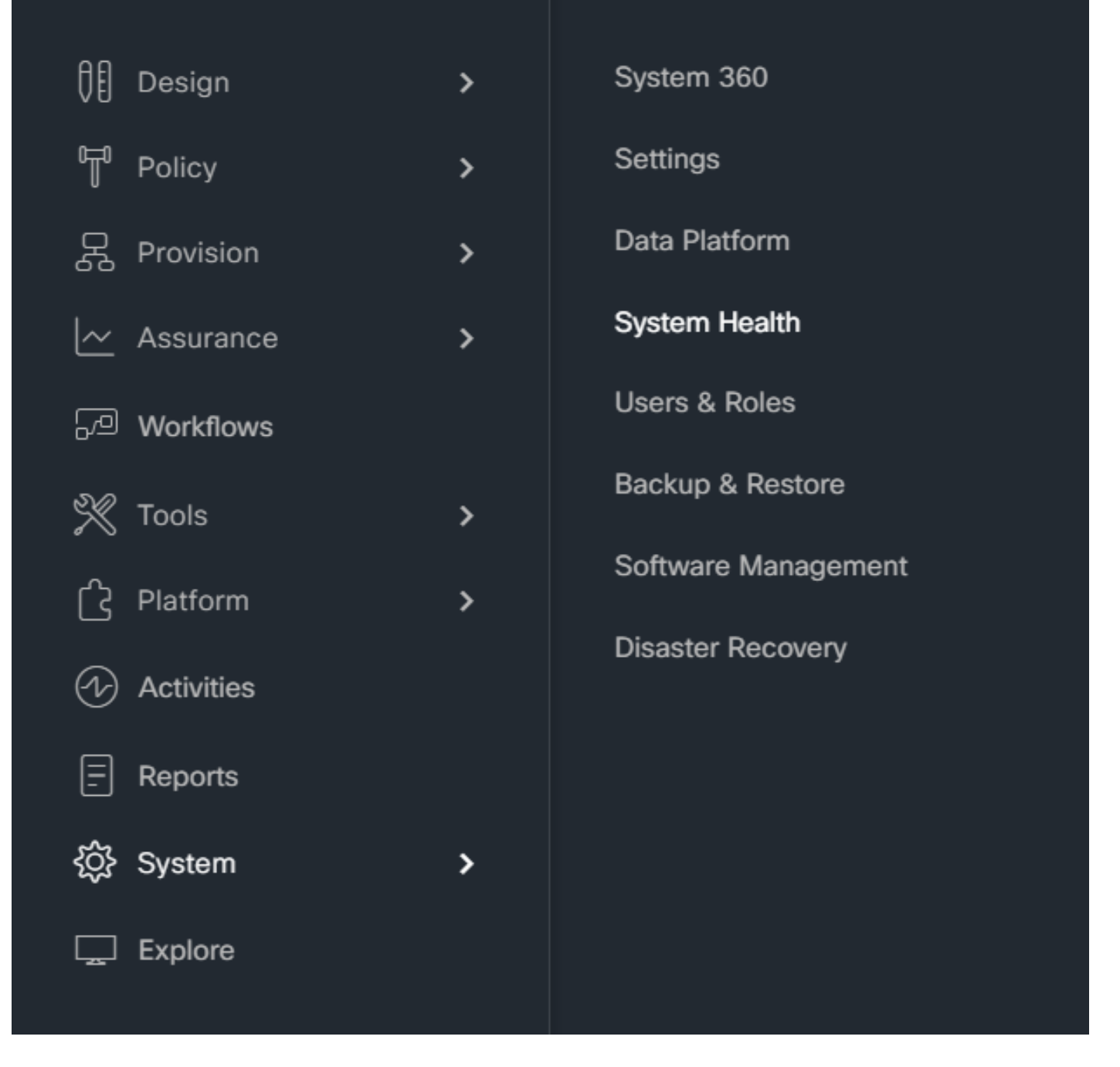

2. [システムの正常性]ページの右上隅にある[ツール]をクリックし、[検証ツール]を選択します。

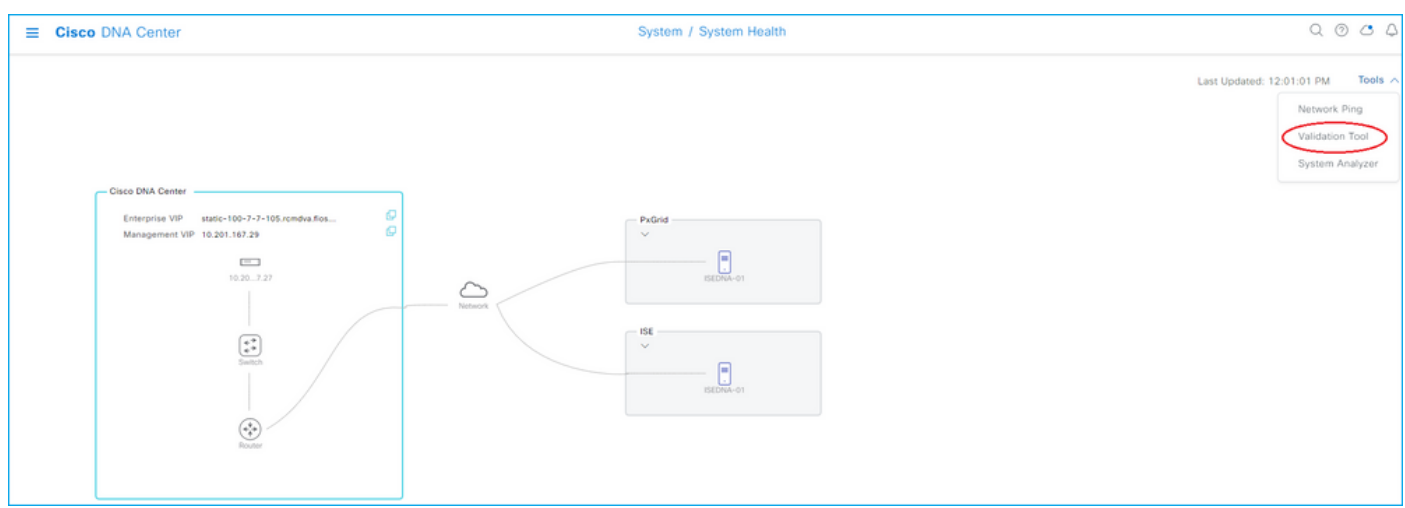

3.検証ツールを初めて実行する場合は、 「新しい検証の実行」をクリックしてからステップ5に 進みます。

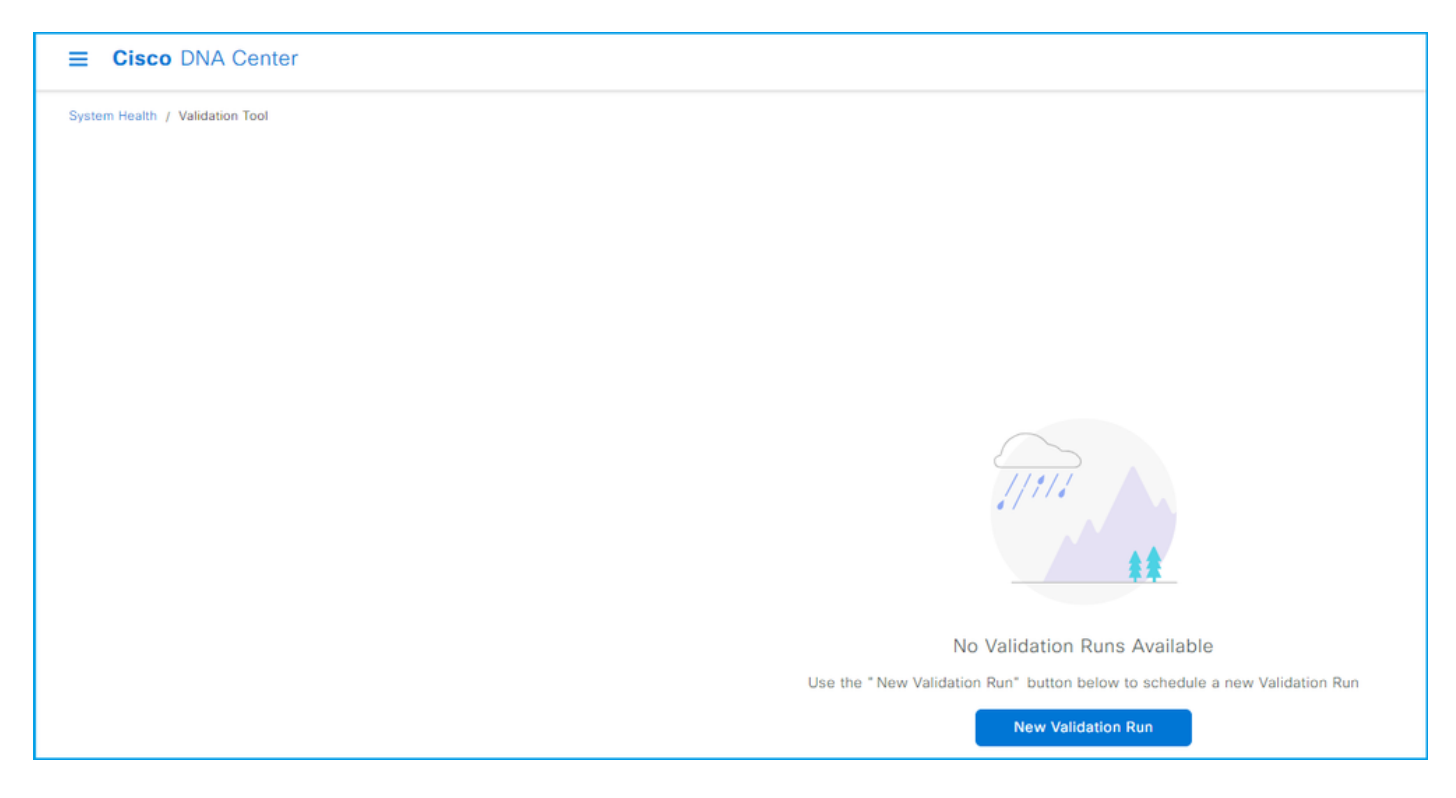

#### 4.過去に検証を実行した場合は、「追加」をクリックします。

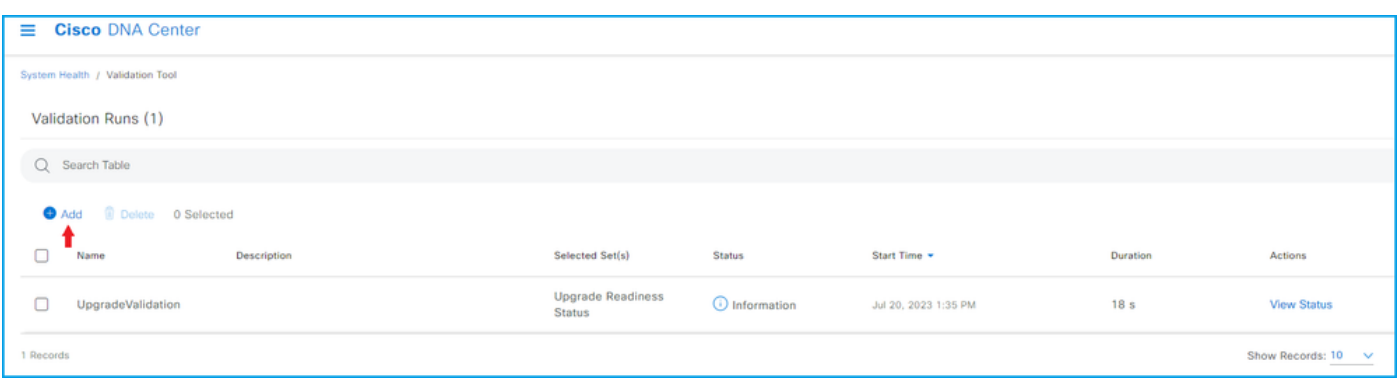

5. 「新規検証実行」ページで、名前を入力し、「アップグレード準備ステータス」ボックスをチ ェックして、「実行」をクリックします。

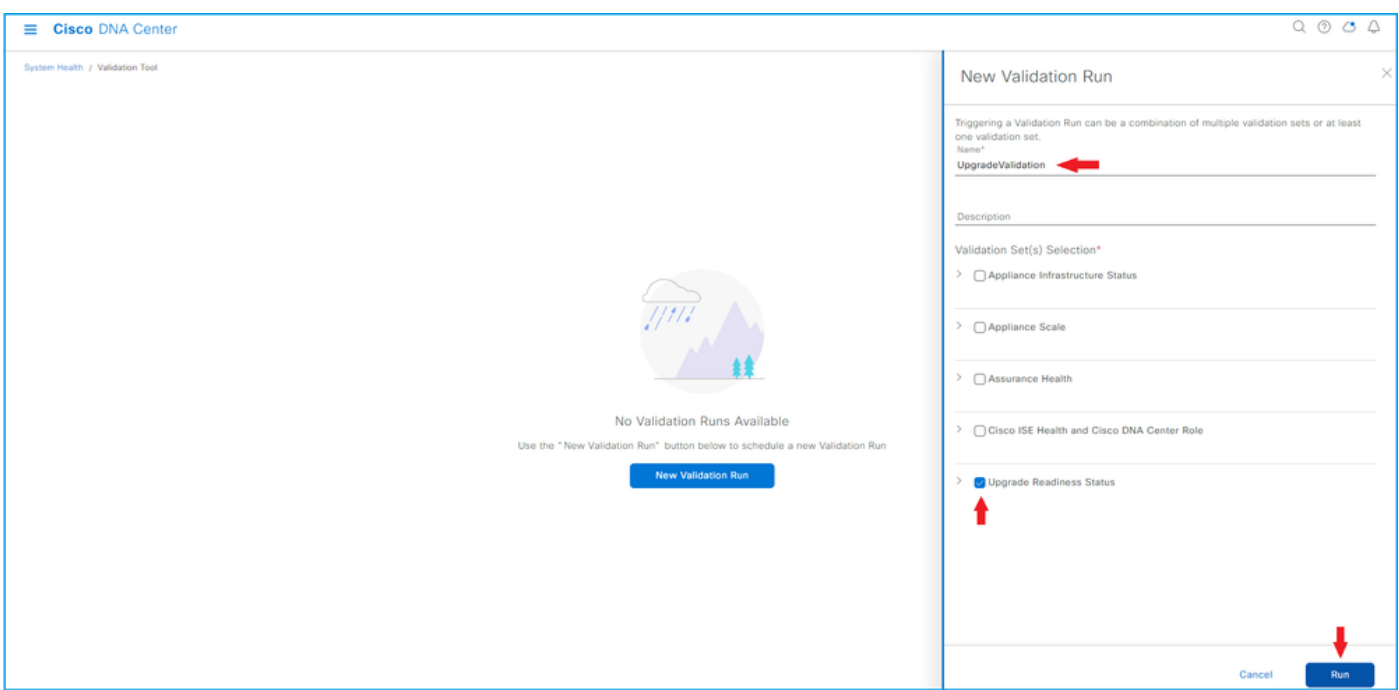

#### 6.検証の実行は通常1分で終了します。ブラウザを更新して、最新のステータスを表示します。こ こで、完了した検証の実行が表示されます。

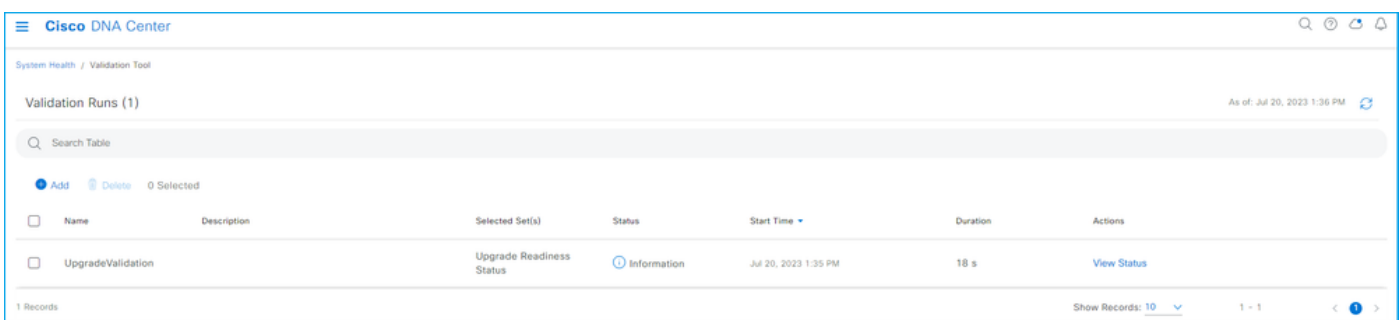

#### 7.ステータス列は、エラー、警告またはその他の情報があるかどうかを示します。View Statusを クリックします。

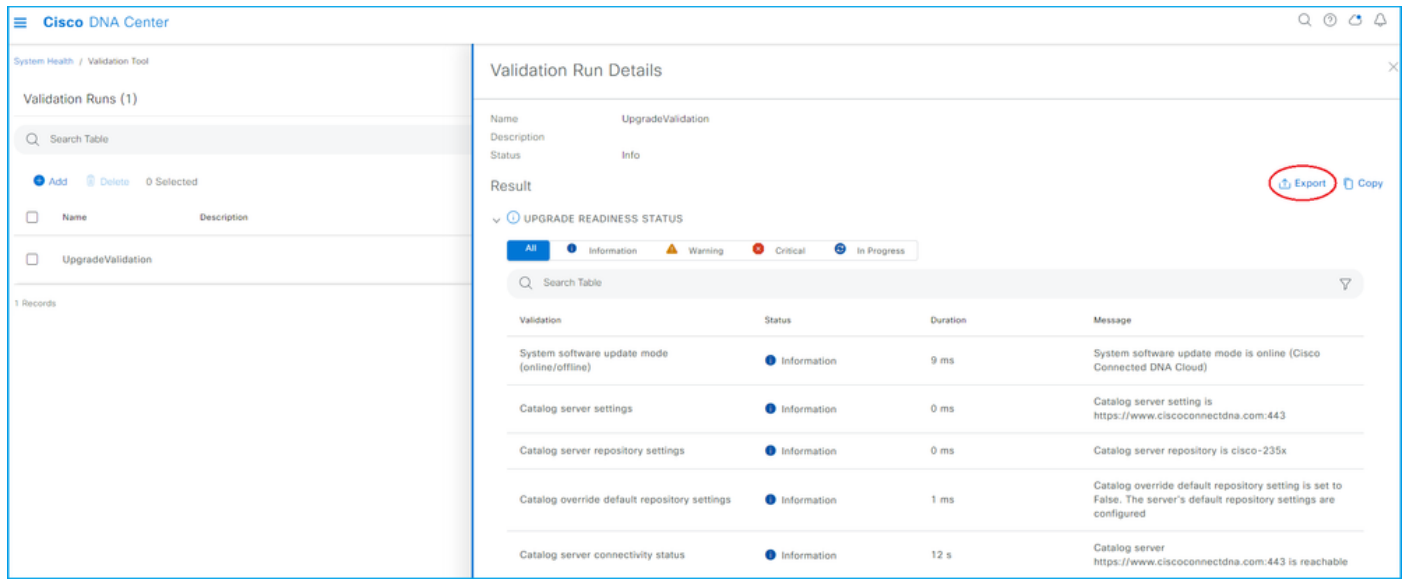

8.各検証テストのステータスが「information」の場合は、クラスタのアップグレードに進んでく

ださい。エラーがある場合は、アップグレードを実行する前にそれらを修正してください。この レポートは、右上隅の[エクスポート]をクリックするとエクスポートできます。レポートはPDFフ ァイルとしてダウンロードされ、必要に応じてTACで確認できます。

翻訳について

シスコは世界中のユーザにそれぞれの言語でサポート コンテンツを提供するために、機械と人に よる翻訳を組み合わせて、本ドキュメントを翻訳しています。ただし、最高度の機械翻訳であっ ても、専門家による翻訳のような正確性は確保されません。シスコは、これら翻訳の正確性につ いて法的責任を負いません。原典である英語版(リンクからアクセス可能)もあわせて参照する ことを推奨します。